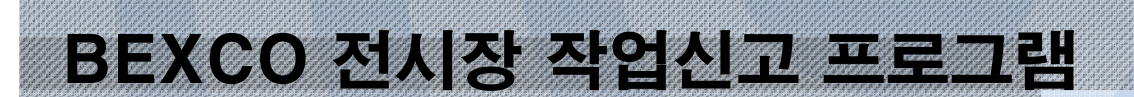

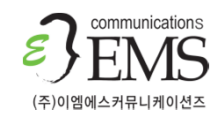

**COMMUNICATIONS** 

목차

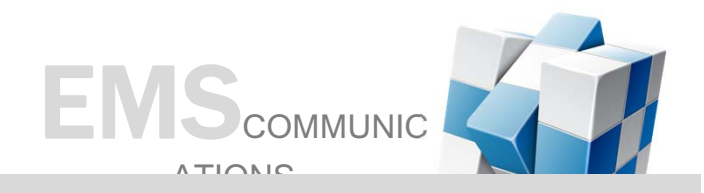

**1. 회원가입**

### **2. 로그인**

- **3. 행사리스트(관리자)**
	- **3-1. 행사등록**
	- **3-2. 행사 상세보기**
	- **3-3. 전시부스설치 및 기술**
		- **지원신청서 상세보기**
	- **3-4. 작업신고서 상세보기**
	- **3-5. 행사요청서 등록**
- **4. 행사리스트(임차인)**

**4-1. 행사 상세보기**

**4-2. 전시부스설치 및 기술 지원신청서 등록 4-3. 전시부스설치 및 기술 지원신청서 상세보기 4-4. 작업신고서 상세보기 5. 행사리스트(지정등록업체) 5-1. 행사 상세보기 5-2. 작업신고서 등록 5-3. 작업신고서 보기 6. 공지사항 7. 내정보**

1. 회원가입

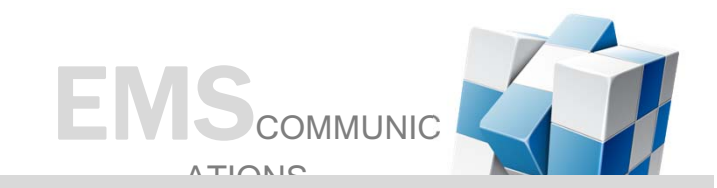

**1. 관리자 / 지정등록업체의 경우 회원가입을 하셔야 합니다.**

**2. 회원가입 후 관리자의 승인을 받으면 로그인 하실 수 있습니다.**

<관리자 회원가입 화면> <지정등록업체 회원가입 화면>

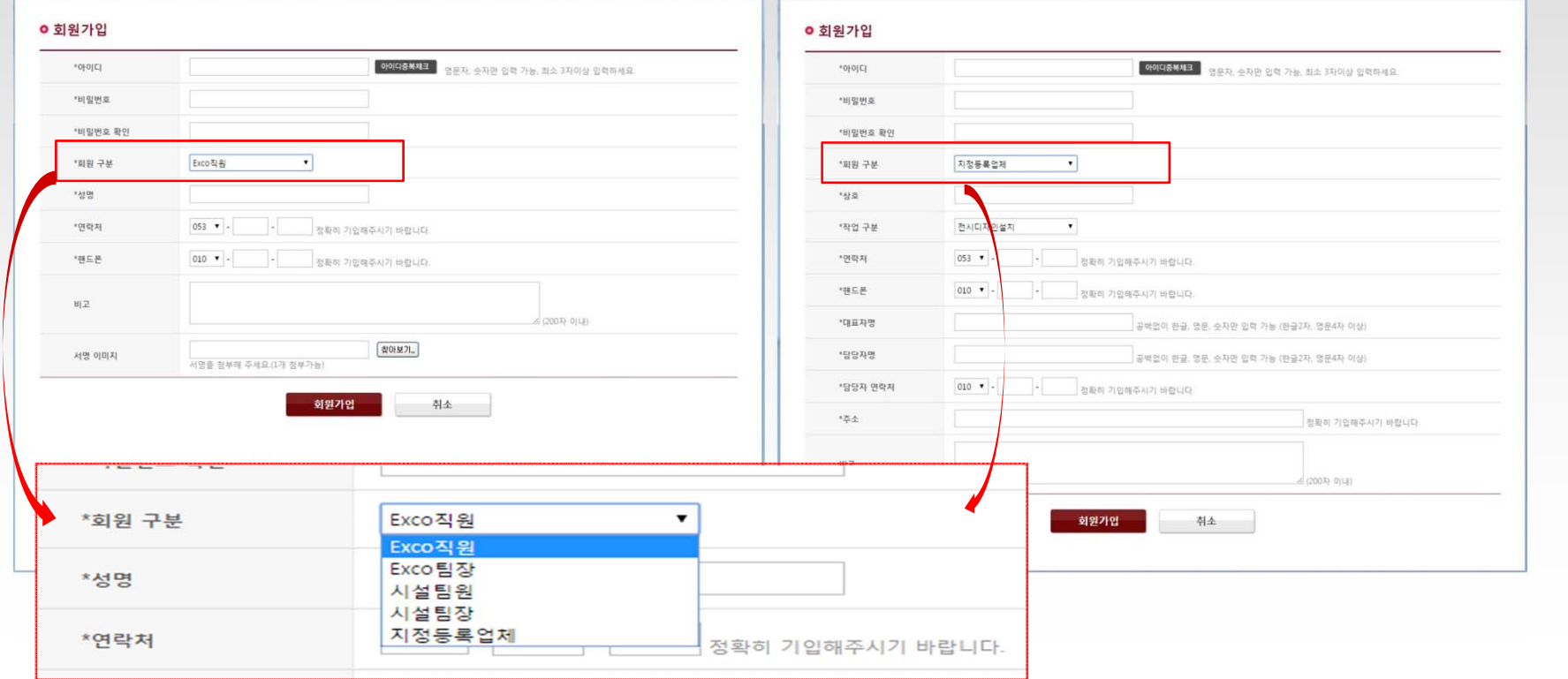

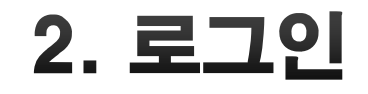

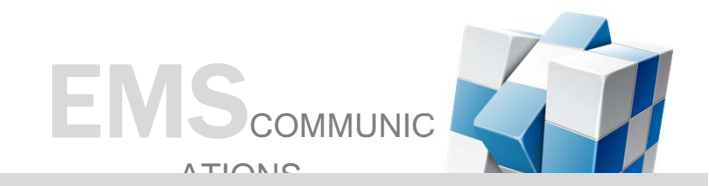

- **1. 관리자 / 임차인 / 지정등록업체 타입을 선택 합니다.**
- **2. 관리자 / 지정등록업체 의 경우 아이디, 비밀번호 입력 후 로그인 하시면 됩니다.**
- 3. 임차인의 경우 사업자 번호와 문자로 전달받은 승인번호를 입력 후 로그인 하시면 됩니다.

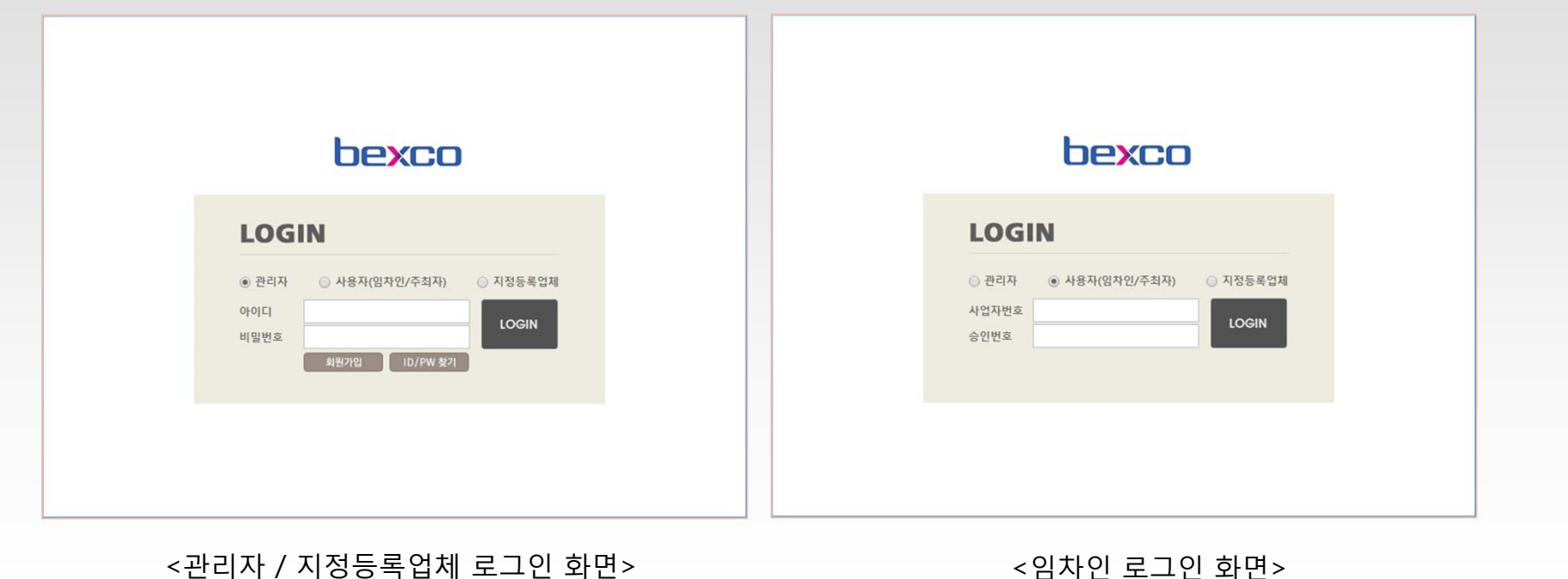

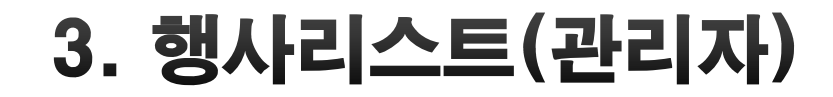

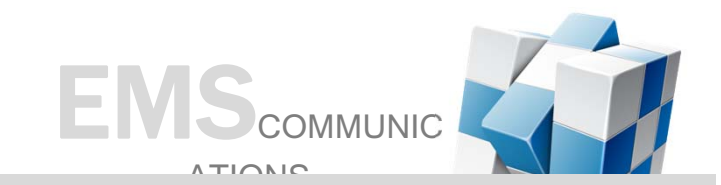

- 1. 담당하고 있는 행사의 목록이 나열되며 행사명을 선택하면 상세 내용을 볼 수 있습니다.
- **2. 신규 행사 등록 및 삭제가 가능합니다.**
- 3. 임차인이 전시부스 설치 및 기술지원 신청서를 작성 후 담당매니저 승인이 이루어 지면 행사 요청 **서를 작성할 수 있습니다.**

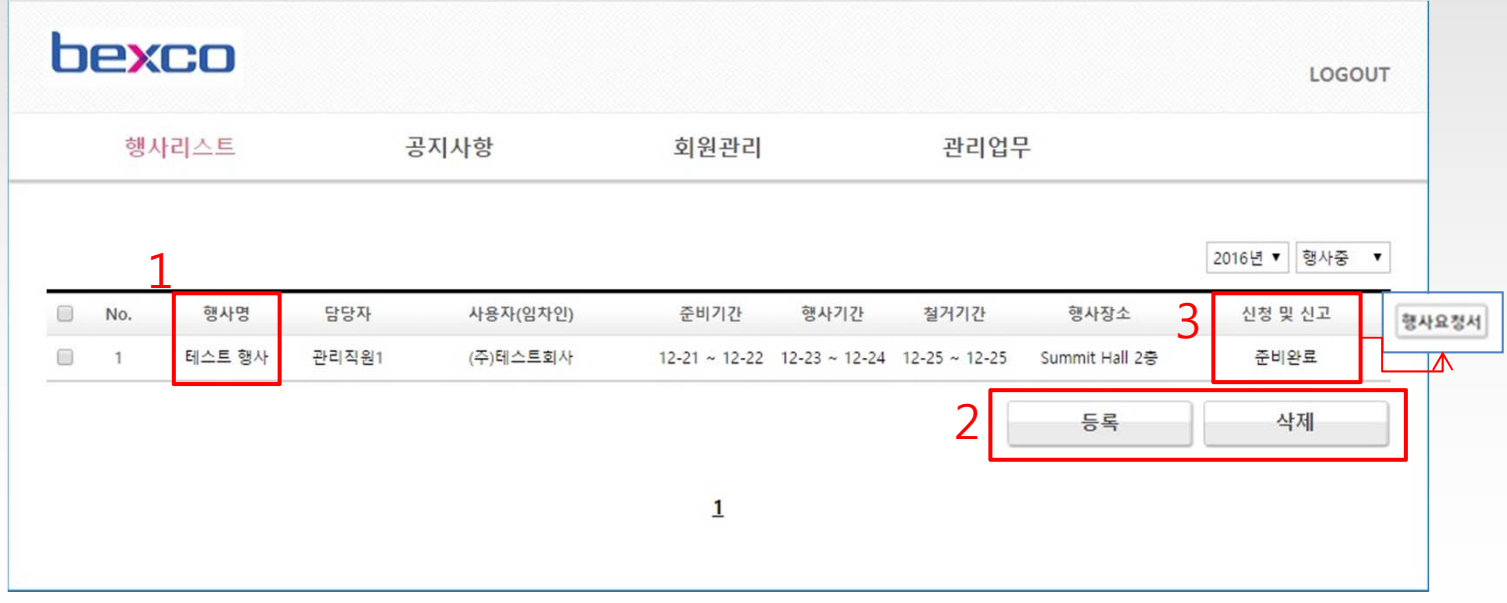

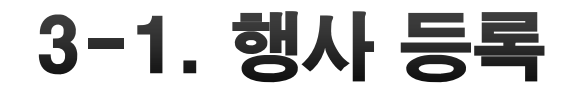

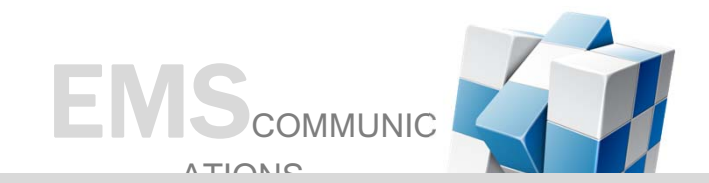

### **1. 행사 저장 하면 문자 입력한 내용이 담당자 연락처로 자동 전송됩니다.**

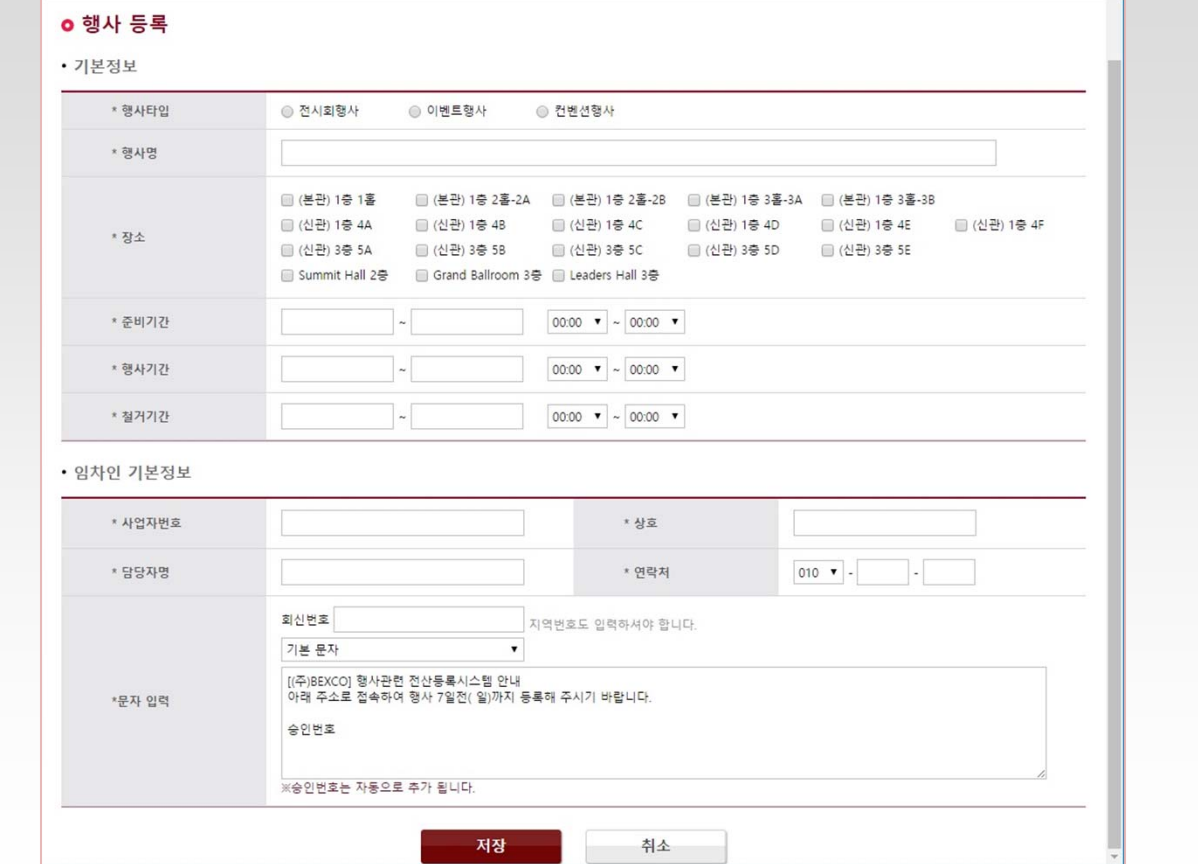

<행사 등록 화면>

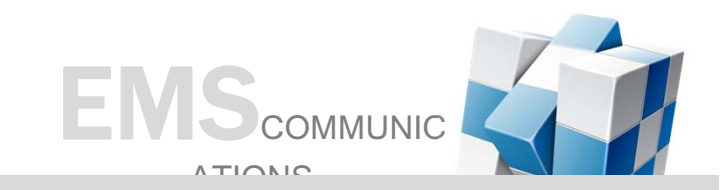

# 3-2. 행사 상세보기

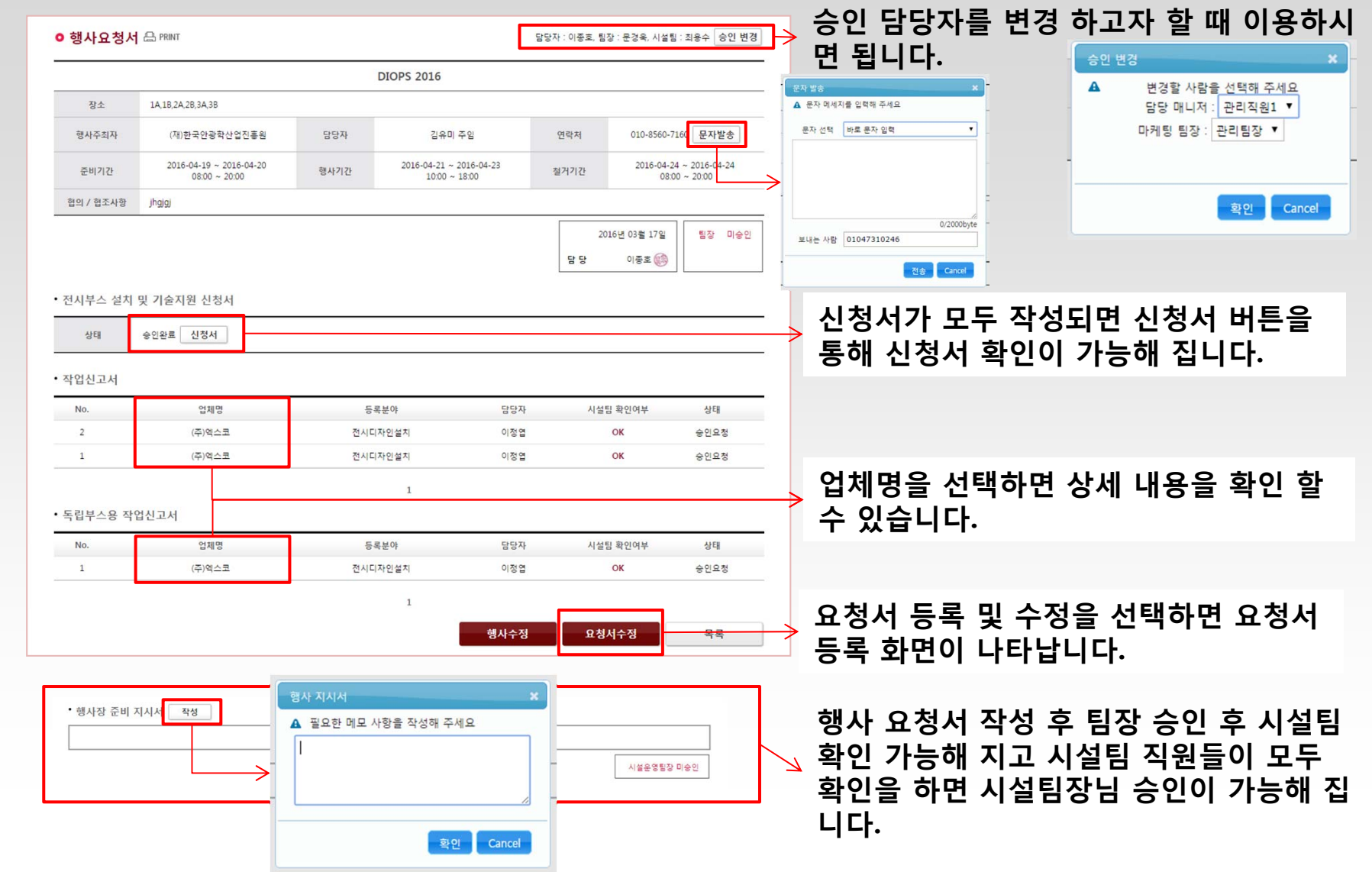

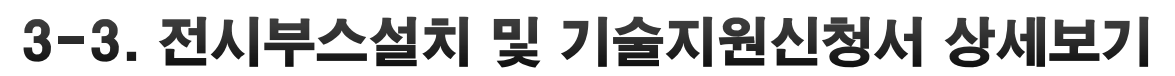

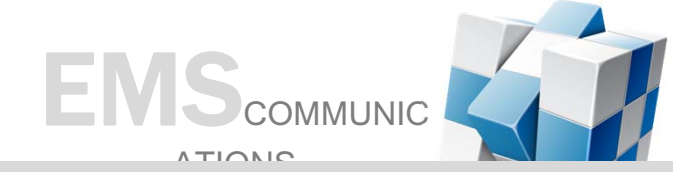

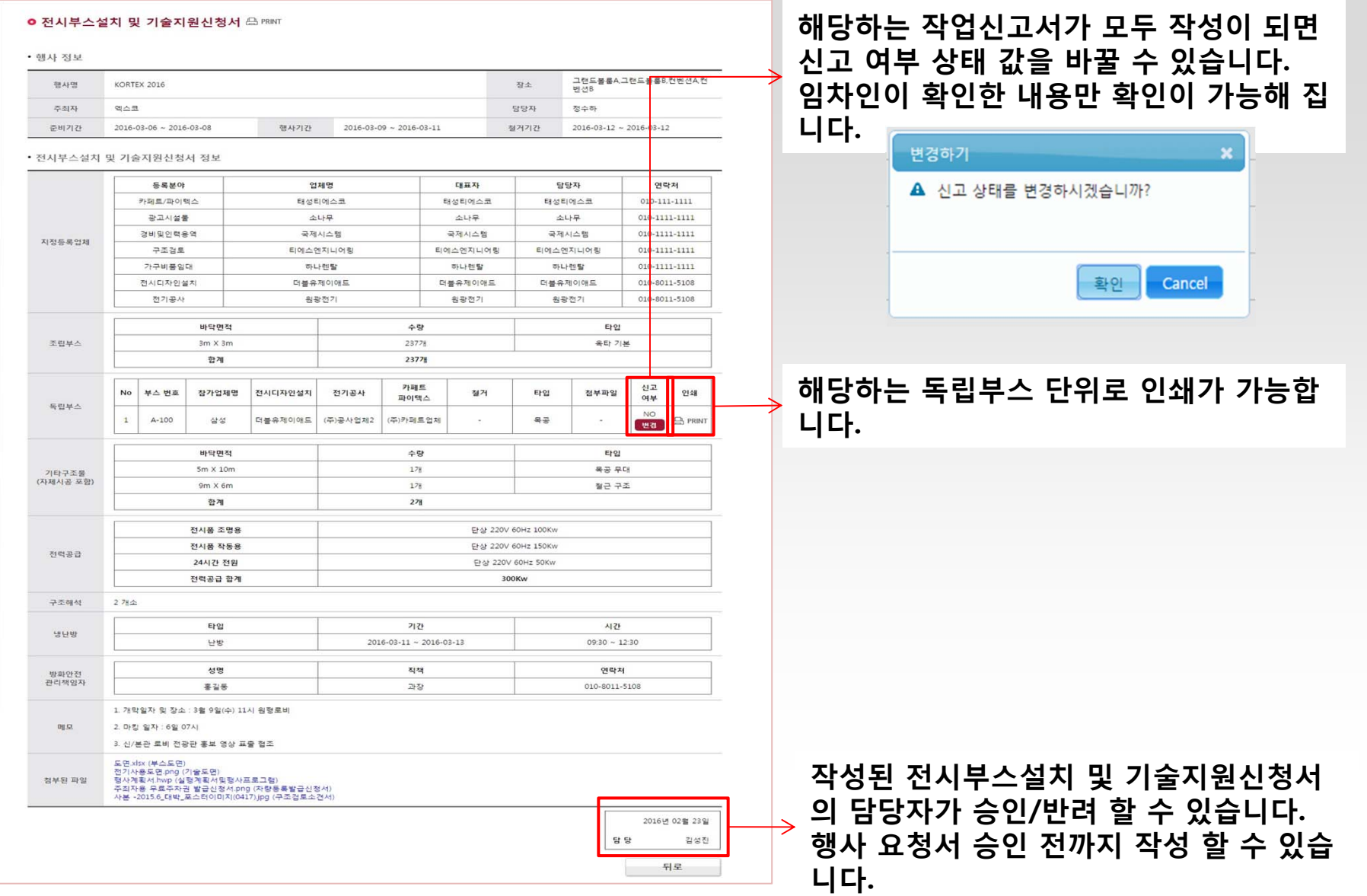

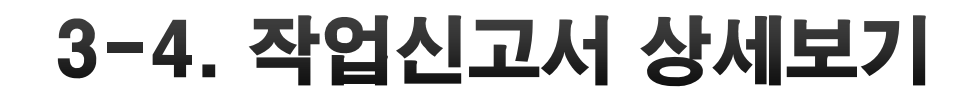

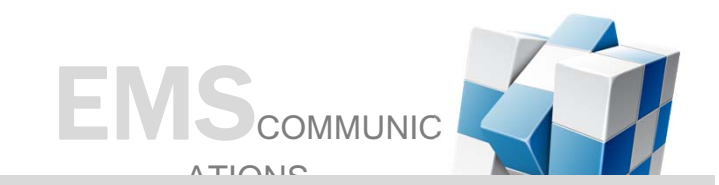

#### ○ 작업신고서 ARINT

• 기본 정보

### **신고여부 단계는 미신고(담당자, 임차인 모두 미확인)->임차인 확 인(임차인만 확인)-> 신고(담당자, 임차인 모두 확인) 단계로 나타 납니다.**

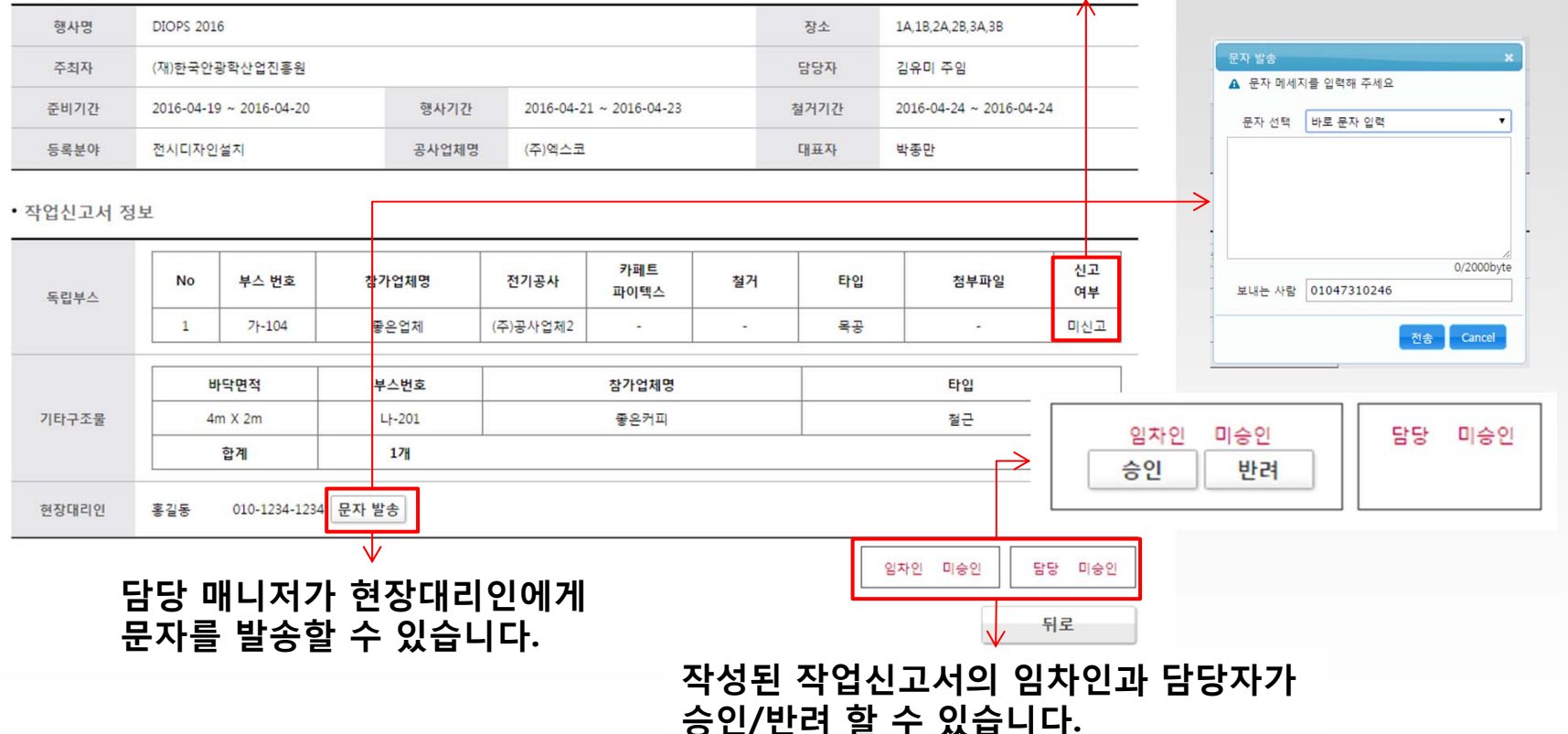

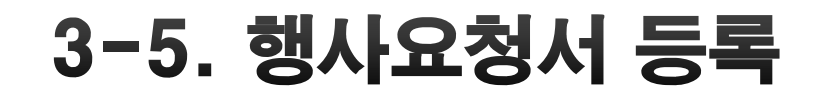

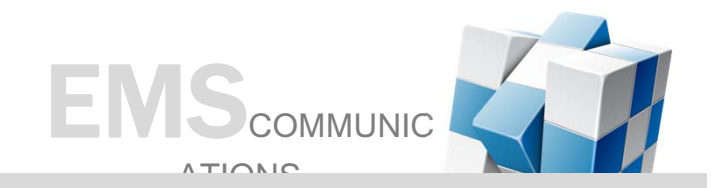

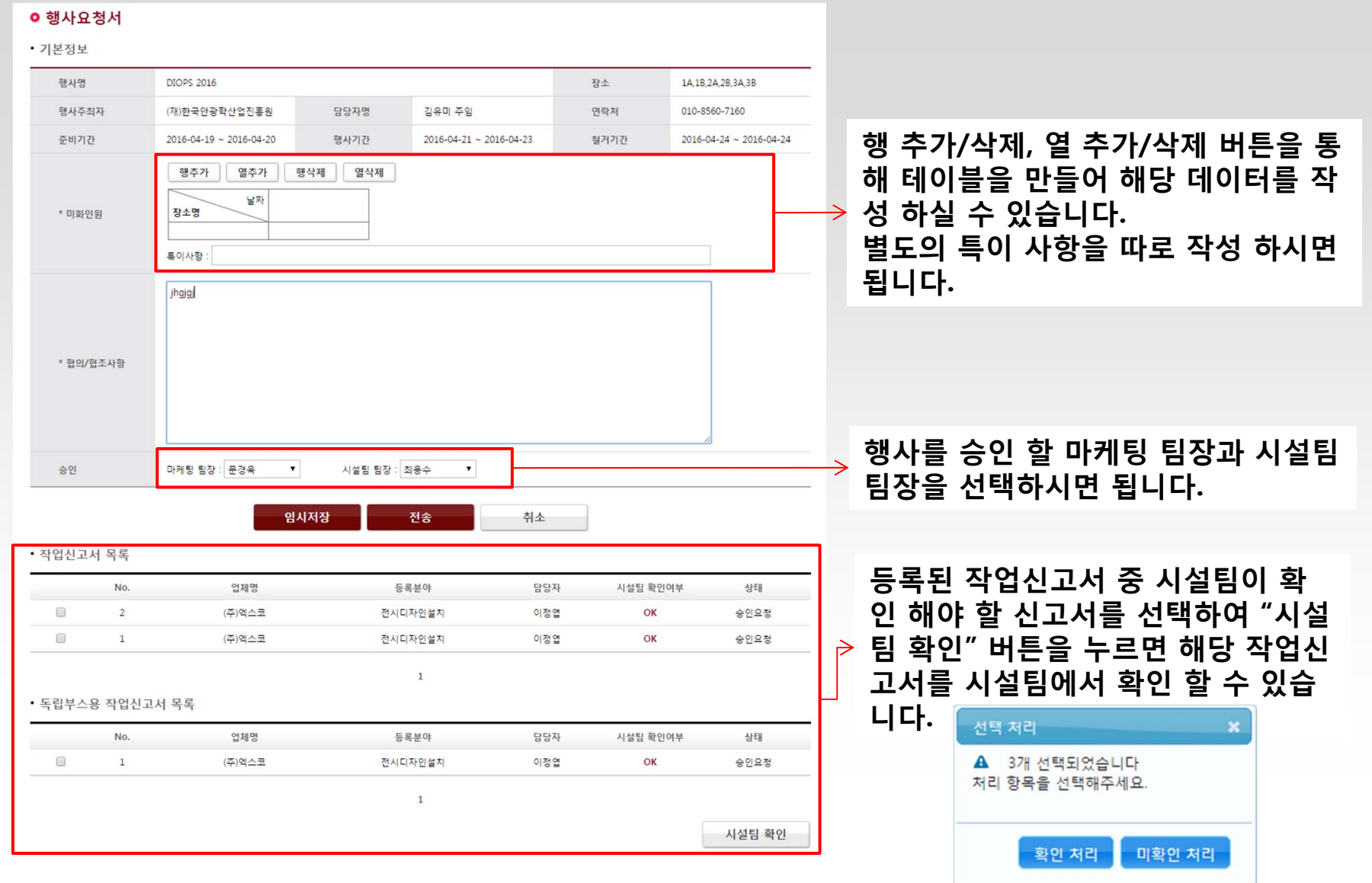

# 4. 행사리스트(임차인)

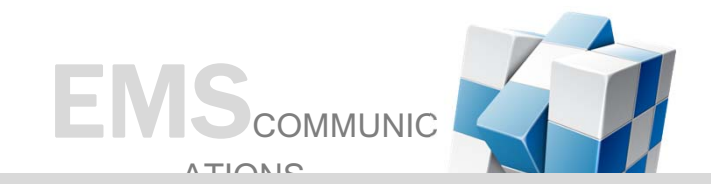

**1. 행사명을 선택하면 상세 내용을 볼 수 있습니다.**

**2. 임차인 신청을 통해 전시부스설치 및 기술지원신청서를 작성할 수 있습니다. 임차인 신청은 행사종료 전까지 작성할 수 있습니다.**

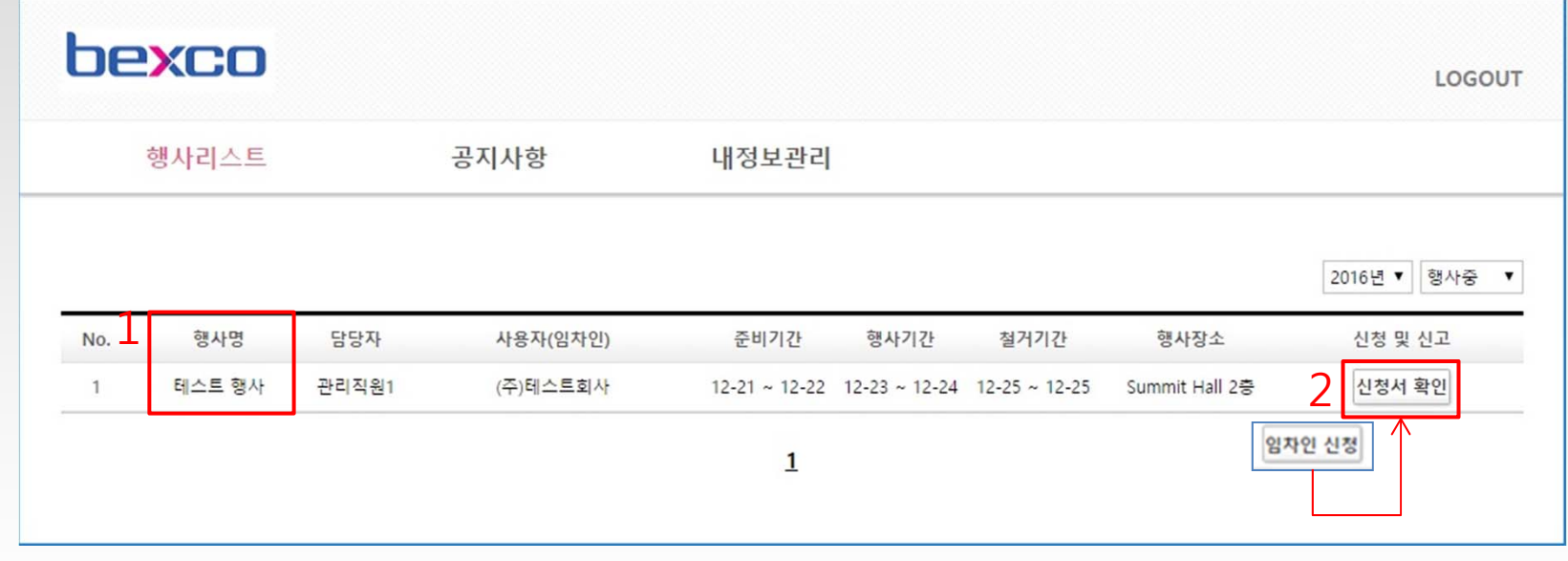

<행사 목록 화면>

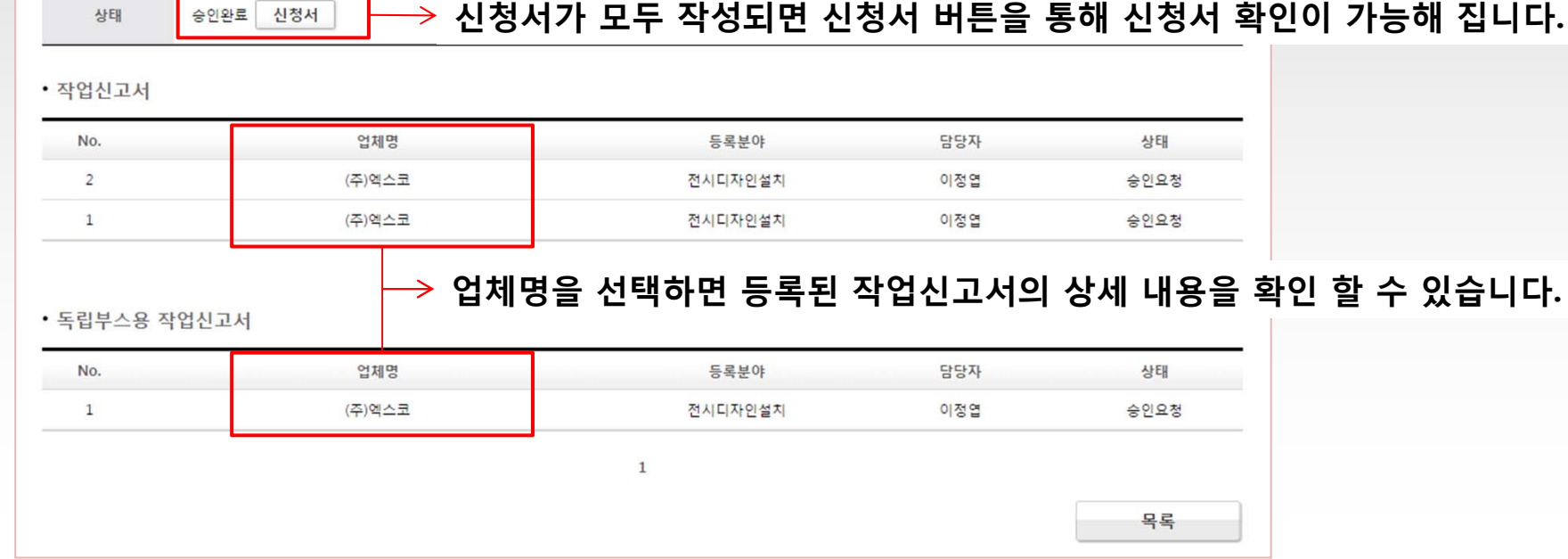

• 전시부스 설치 및 기술지원 신청서

┑

○ 상세보기 合 PRINT

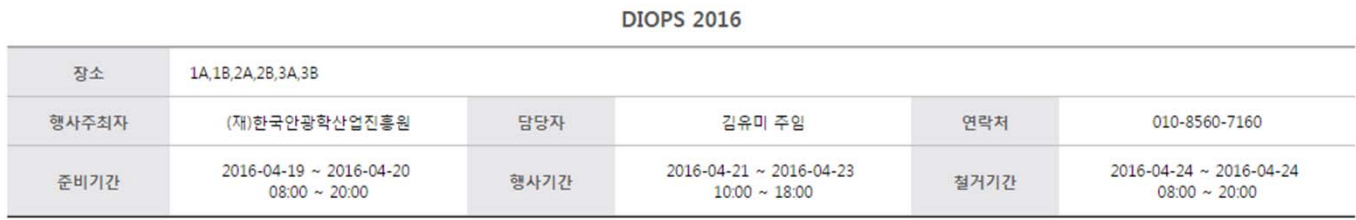

# 4-1. 행사 상세보기

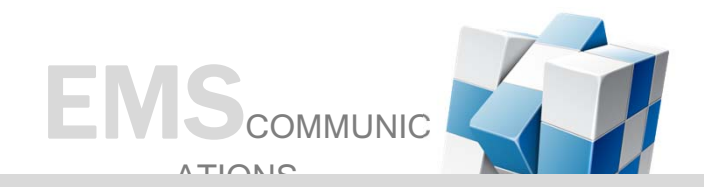

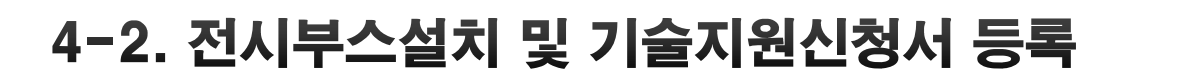

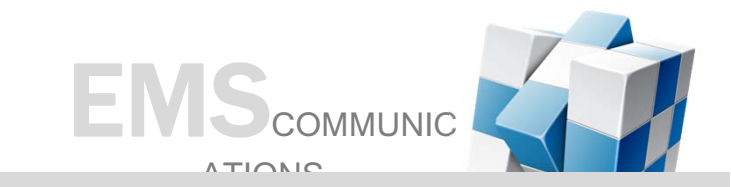

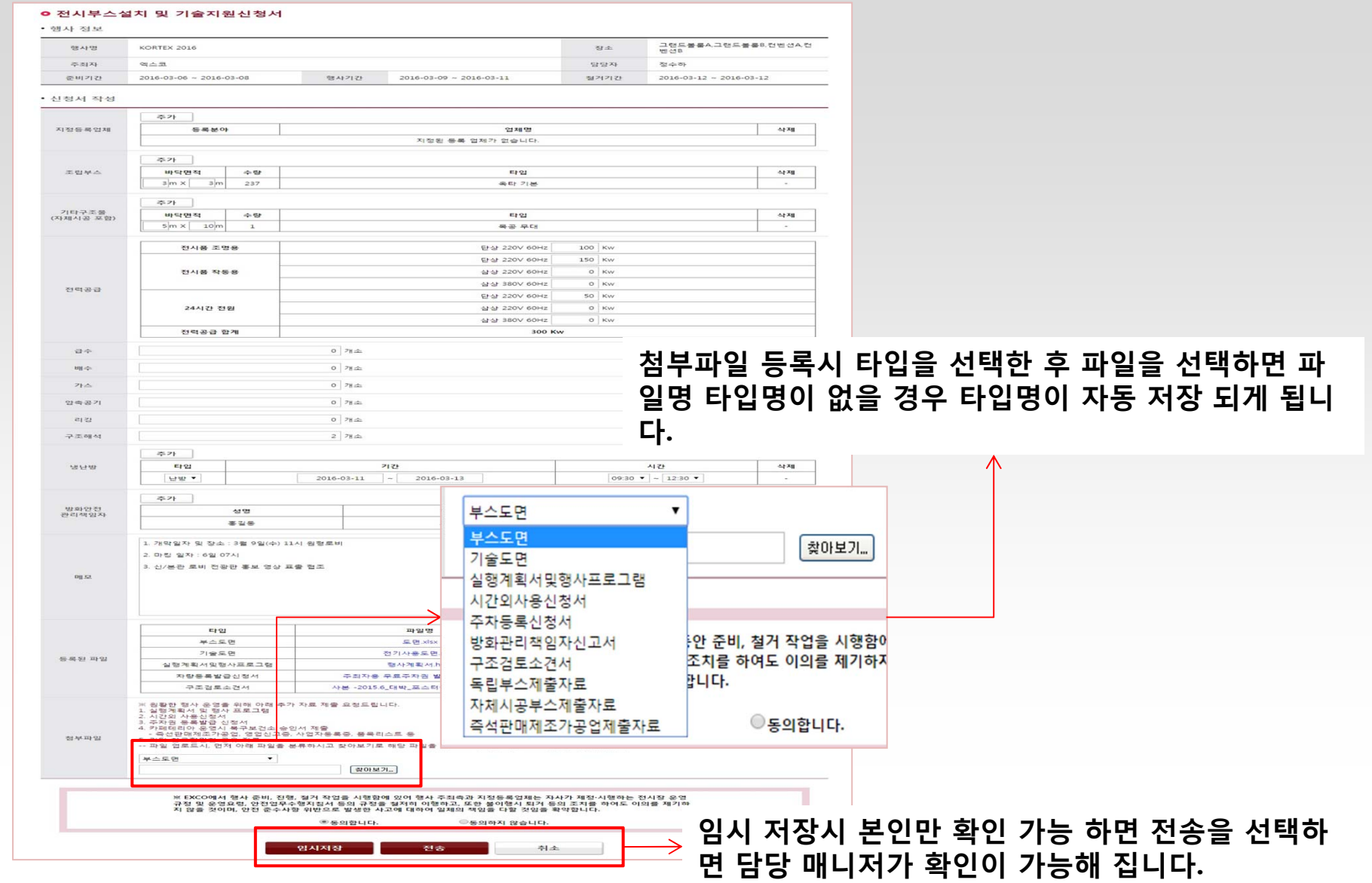

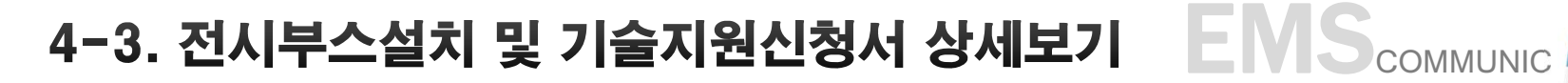

#### O 전시부스설치 및 기술지원신청서 A PRINT

#### • 행사 정보

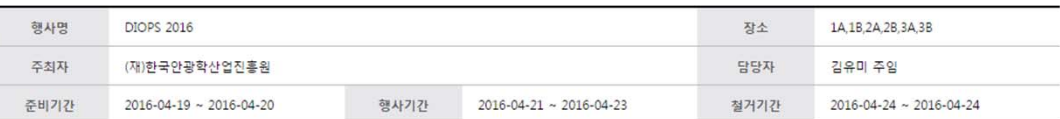

#### • 전시부스설치 및 기술지원신청서 정보

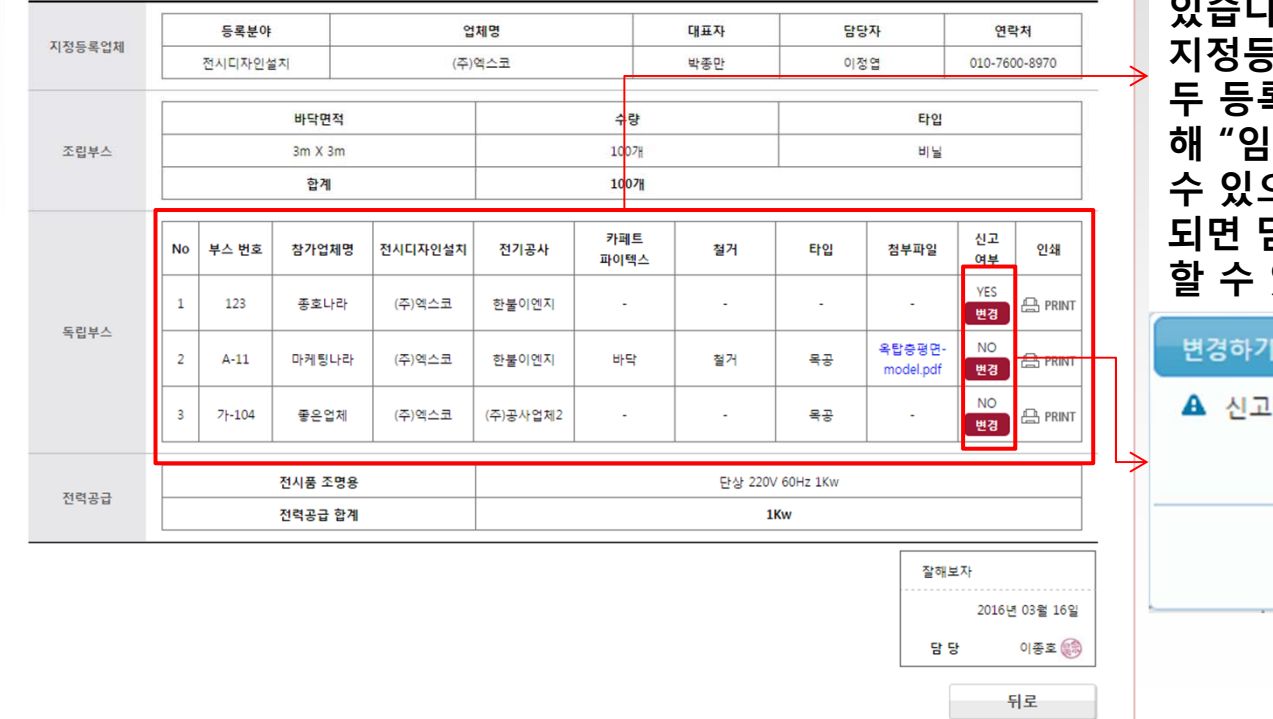

### <전시부스 설치 및 기술지원신청서 상세보기 화면>

**지정등록 업체에서 등록한 독립부 스 정보를 표시하며 인쇄 버튼을 통해 각 부스의 정보를 인쇄 할 수 있습니다. 지정등록 업체의 작업신고서가 모 두 등록이 되면 "변경"버튼을 통 해 "임차인 확인"상태로 변경할 수 있으며 임차인이 확인 상태가 되면 담당자가 독립부스를 확인 할 수 있습니다.**

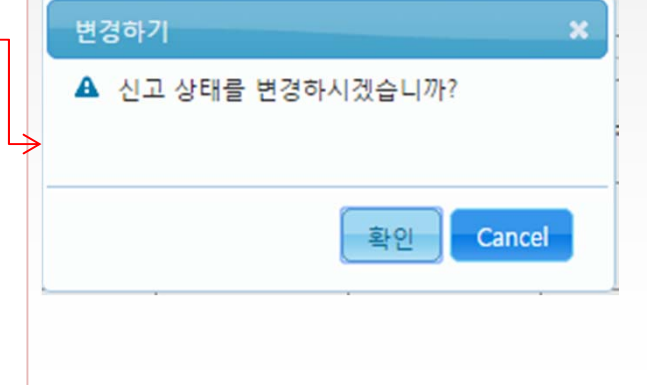

**ATIONIC** 

# 4-4. 작업신고서 상세보기

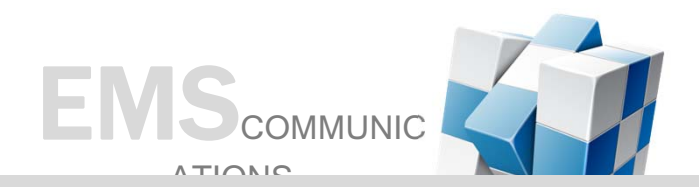

### ○ 작업신고서 A PRINT

#### • 기본 정보

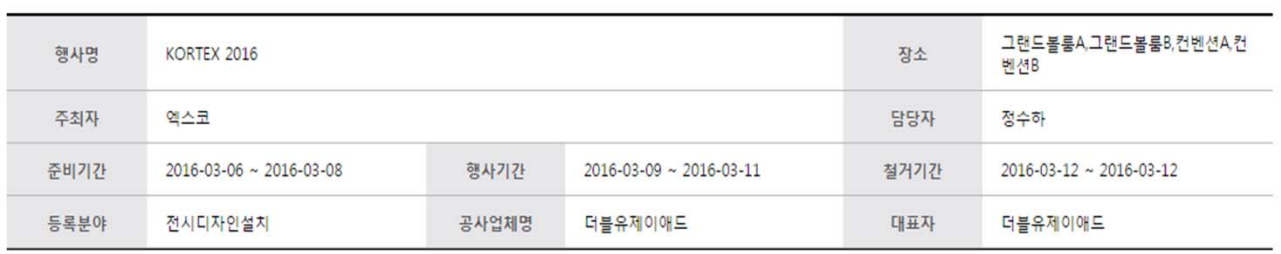

### • 작업신고서 정보

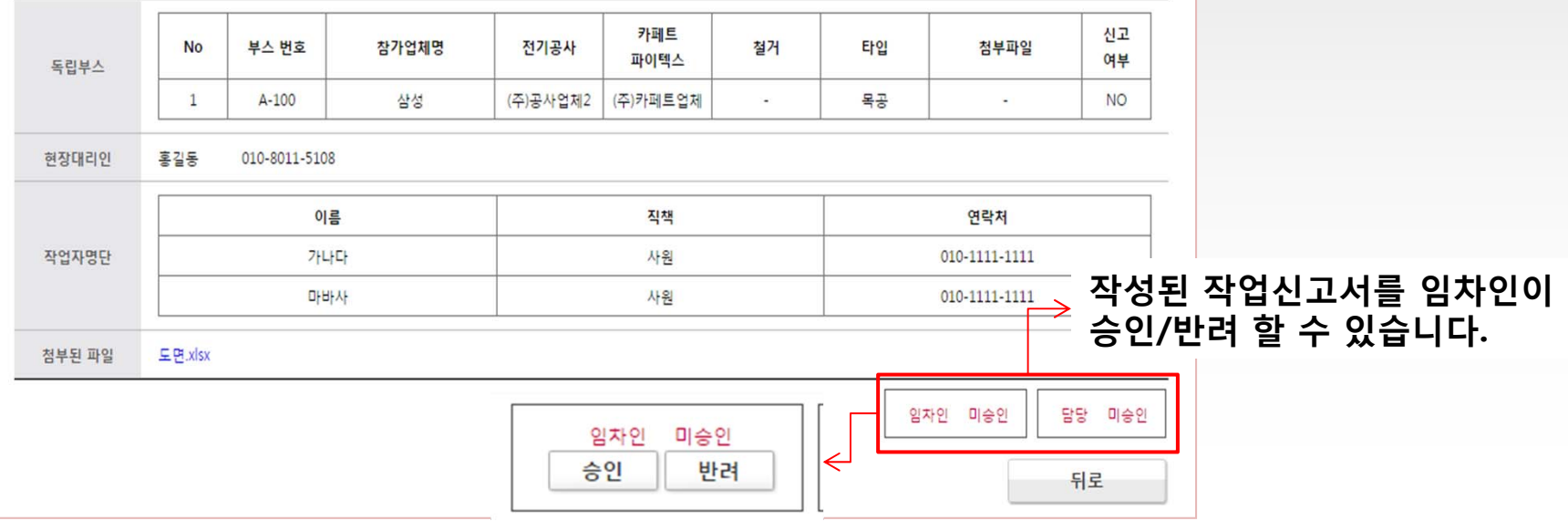

# 5. 행사리스트(지정등록업체)

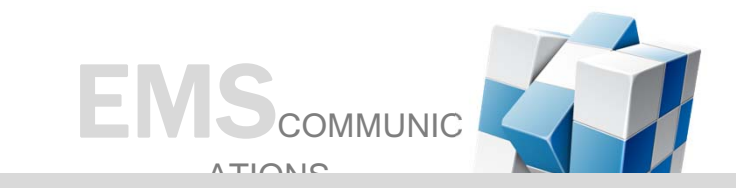

- 1. 임차인이 지정등록업체로 선정한 행사의 목록이 나열되며 행사명을 선택하면 상세 내용을 볼 수 **있습니다.**
- **2. 담당자가 행사 요청서 승인 요청하기 전까지 작업신고서를 작성할 수 있습니다. 작업신고서는 담당자가 준비요청서를 승인하기 전까지 작성할 수 있습니다.**
- **3. 전시디자인설치 업체가 등록할 경우 조립부스 작업신고서/독립부스 작업신고서를 선택한 후 등록 이 가능합니다.**

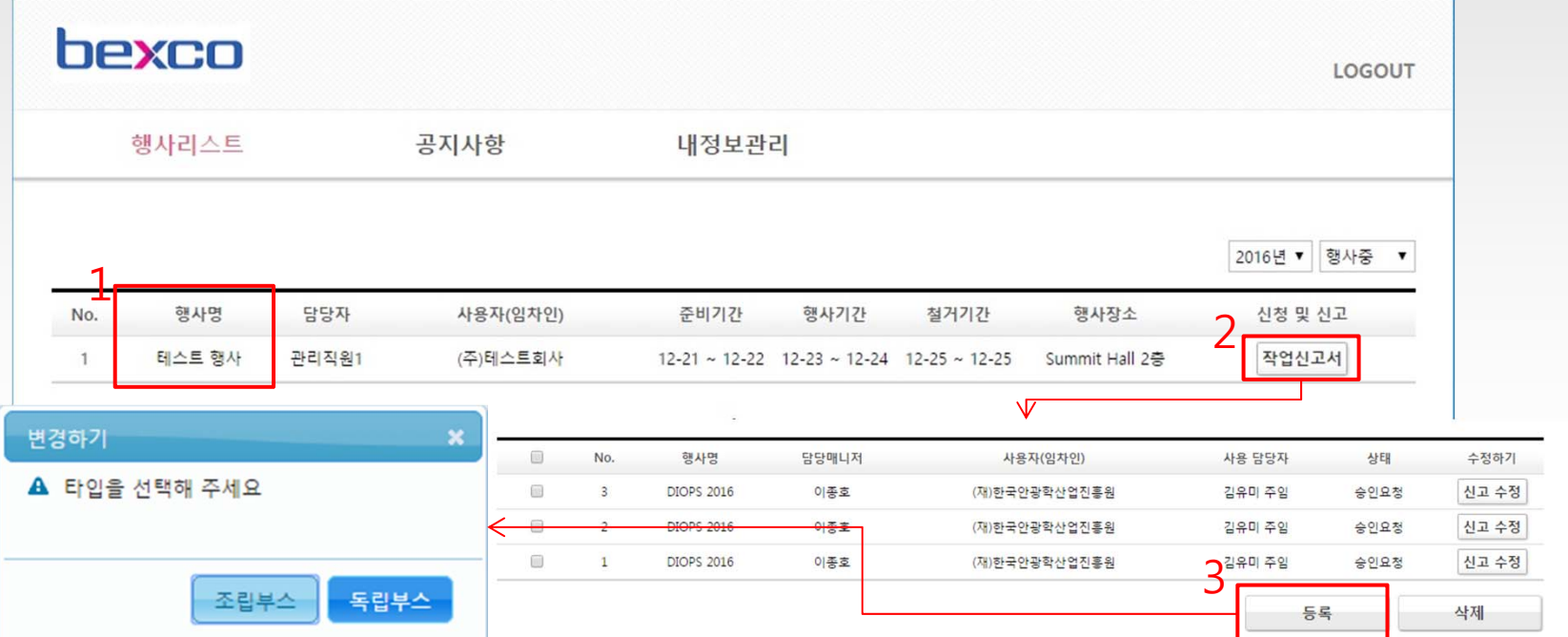

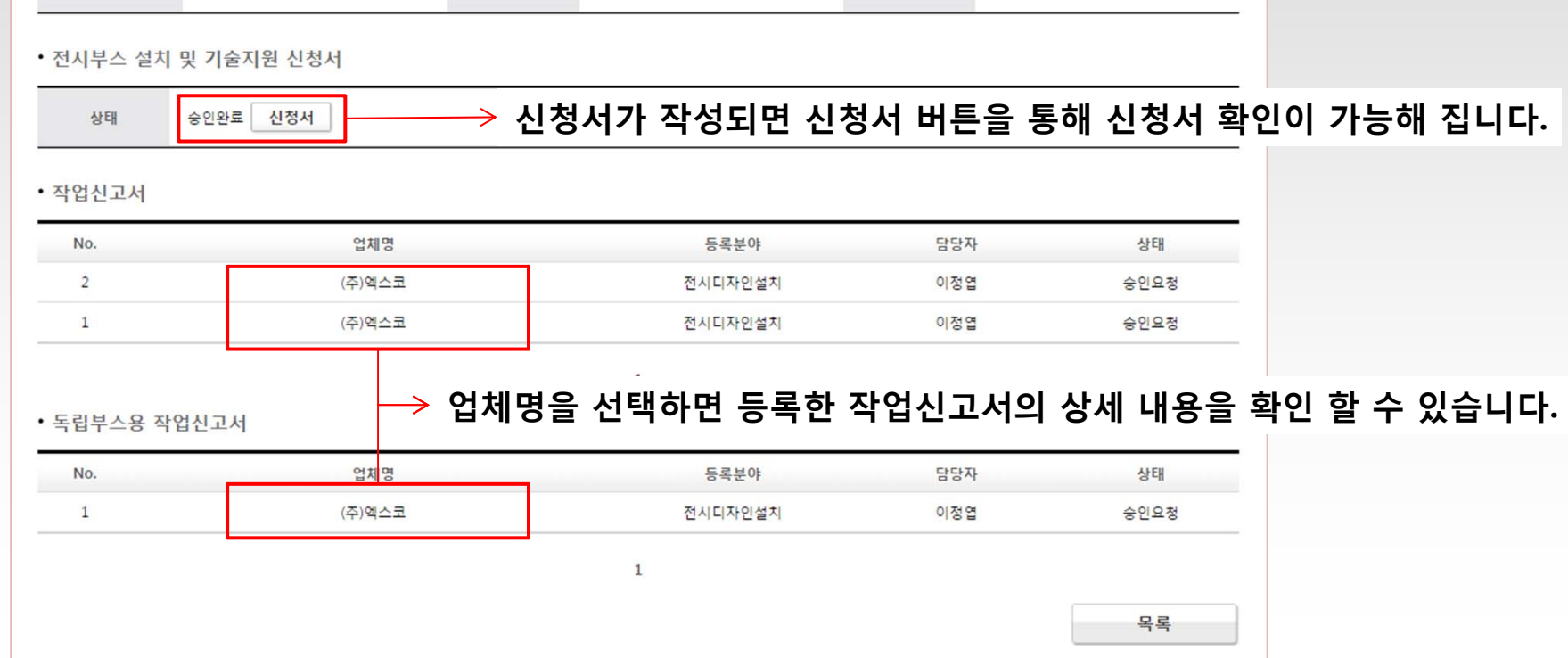

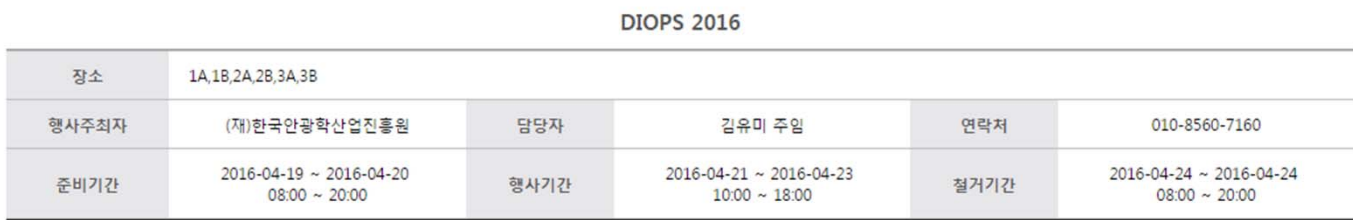

# 5-1. 행사 상세보기

○ 상세보기 合 PRINT

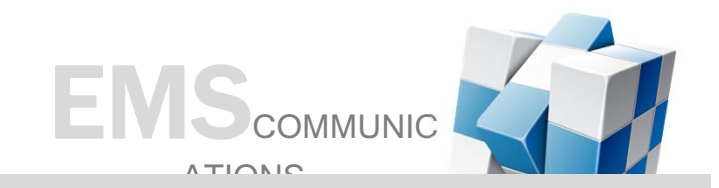

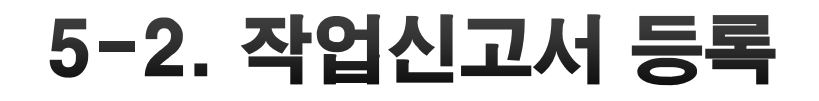

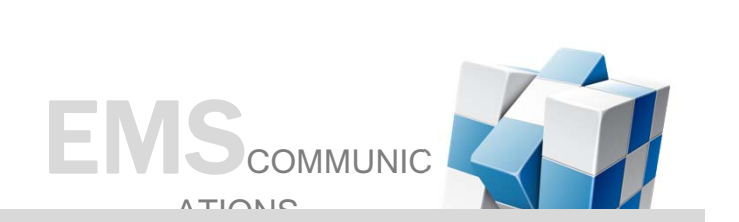

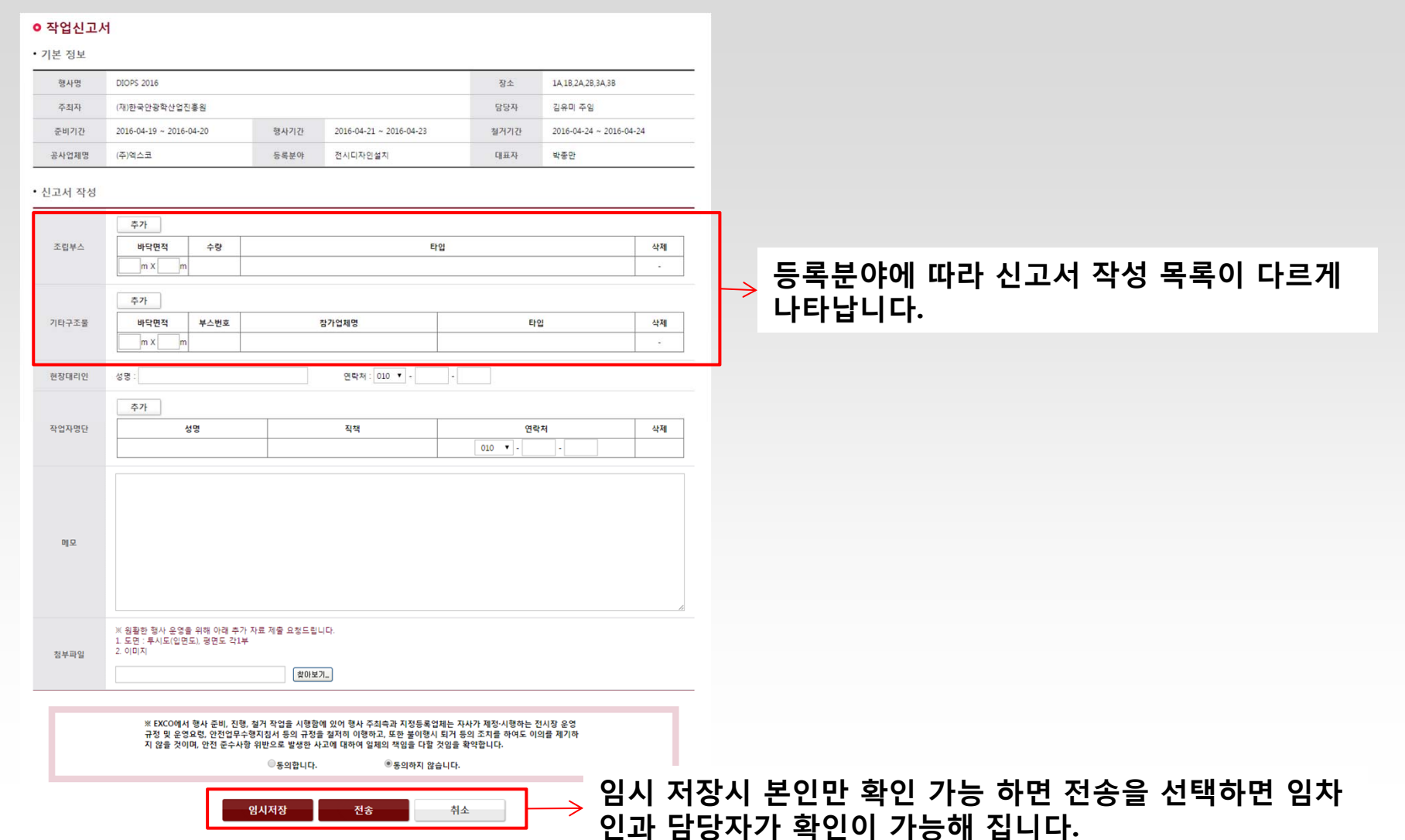

### 5-3. 작업신고서 상세보기

○ 작업신고서 A PRINT

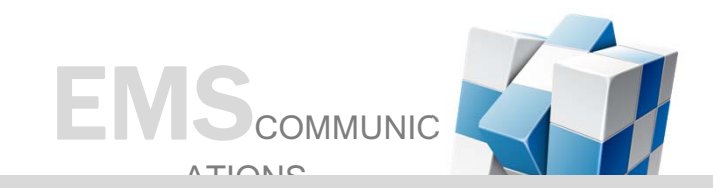

**신고여부 단계는 미신고(담당자, 임차인 모두 미 확인)->임차인 확인(임차인만 확인)-> 신고(담당 자, 임차인 모두 확인) 단계로 나타납니다.**

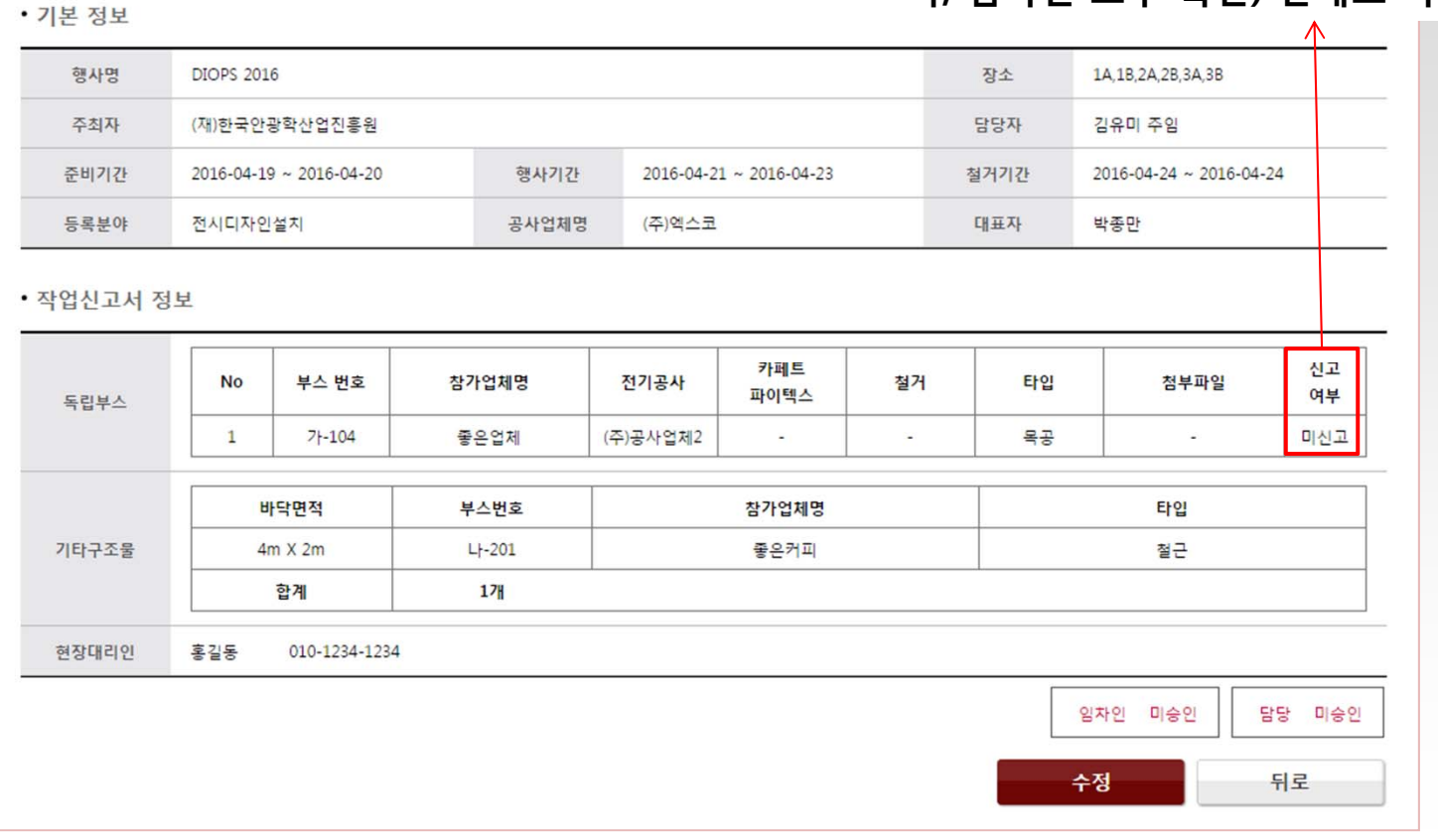

<작업신고서 상세보기 화면>

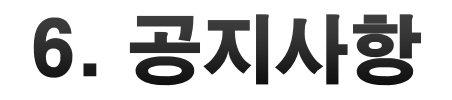

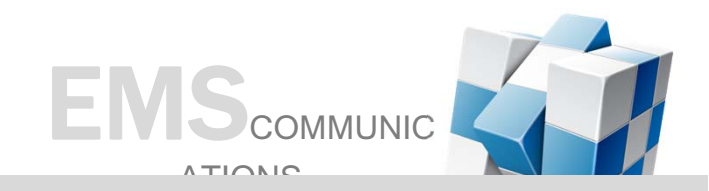

### **관리자로부터 전달되는 공지사항을 확인할 수 있습니다. 공지사항 등록 및 삭제는 관리자만 할 수 있습니다.**

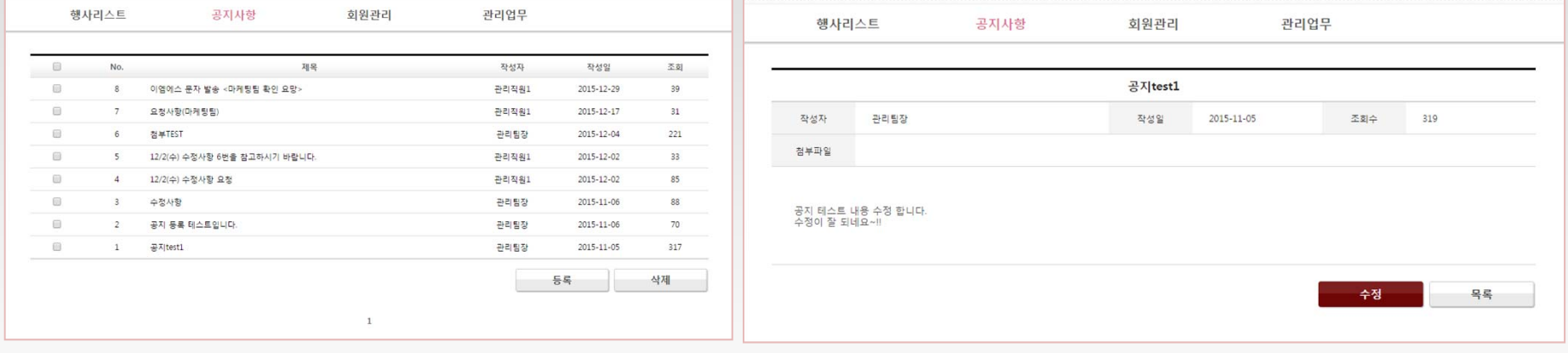

<공지사항 페이지> <공지사항 내용 페이지>

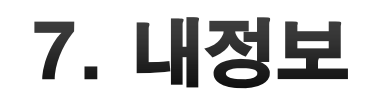

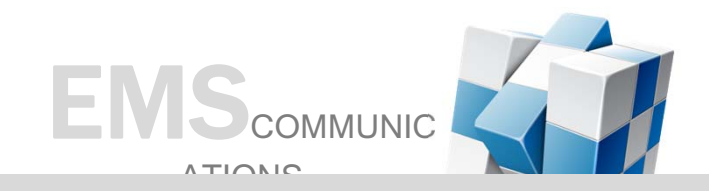

### **회원 가입시 등록된 정보를 확인 및 수정 할 수 있습니다.**

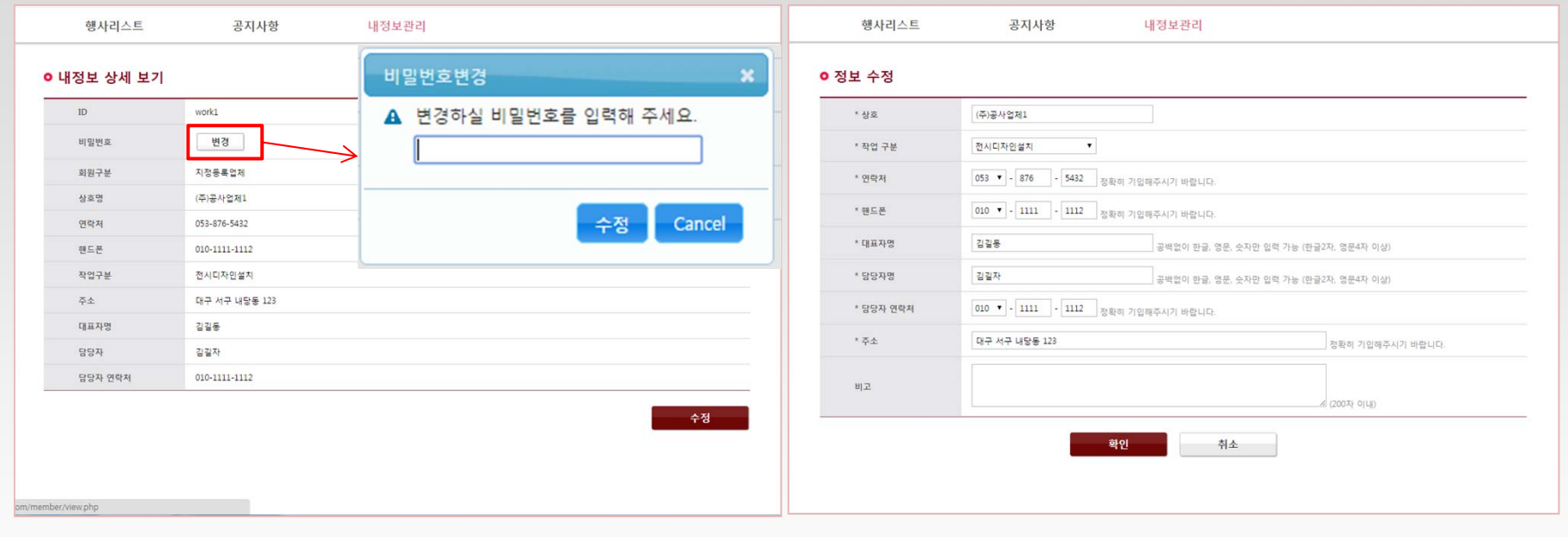

<내정보 화면> <내정보 수정>

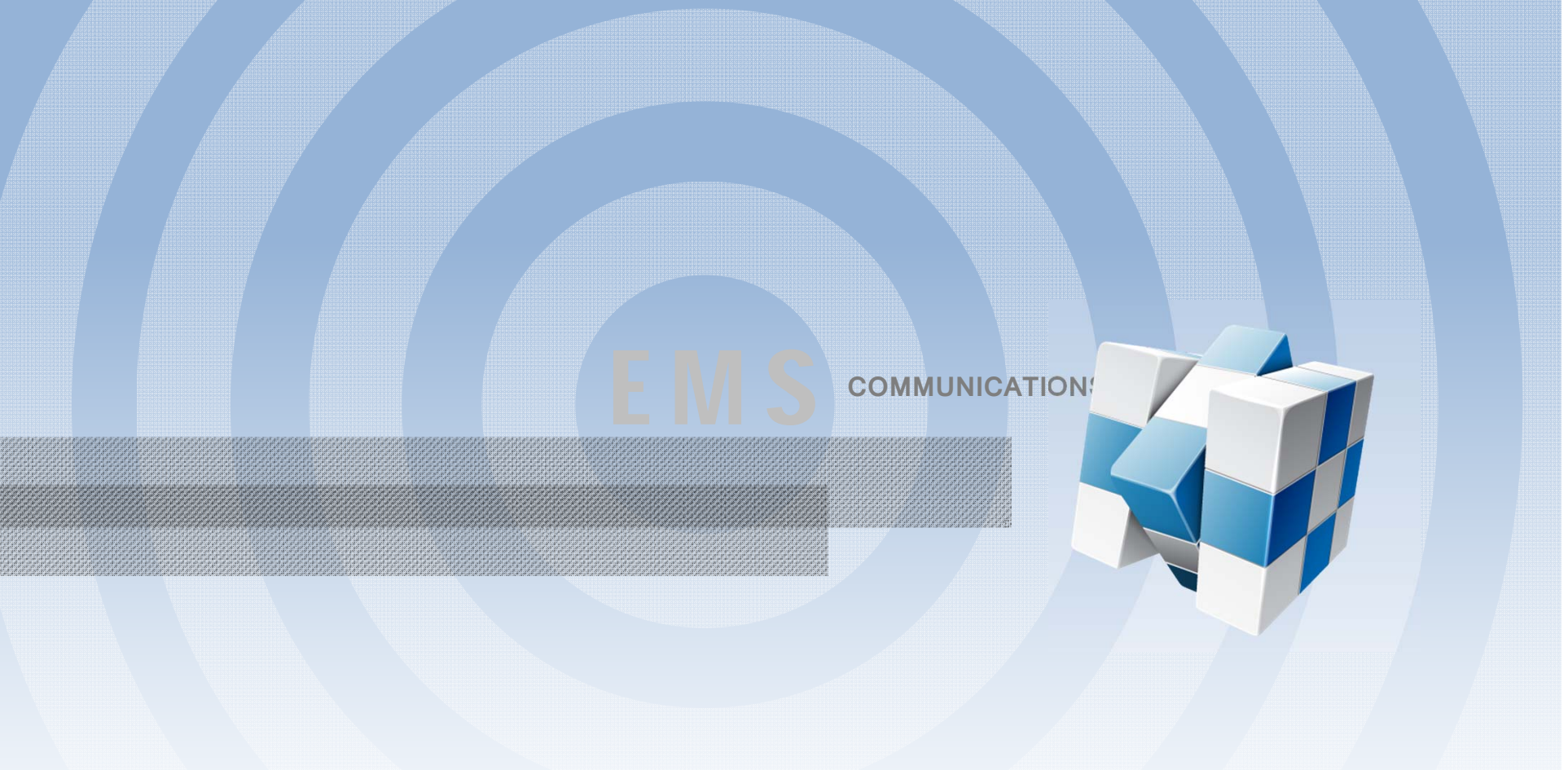

# Thank You

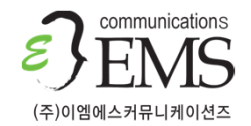